## $TS24$ <sub>CORP</sub>

## **TaxOnline™ Hướng dẫn khai báo thông tin đơn vị (Đối tượng là cá nhân kê khai)**

Để thực hiện thiết lập khai báo thông tin đơn vị (Đối tượng là cá nhân kê khai), người dùng thực hiện như sau:

**Bước 1:** Trong ứng dụng **Taxonline™**, để khai báo thông tin ban đầu với đối tượng là cá nhân kê khai, bên trái có bảng **"DS cá nhân kê khai"** > nhấn **"Thêm"** để xuất hiện bảng nhập thông tin.

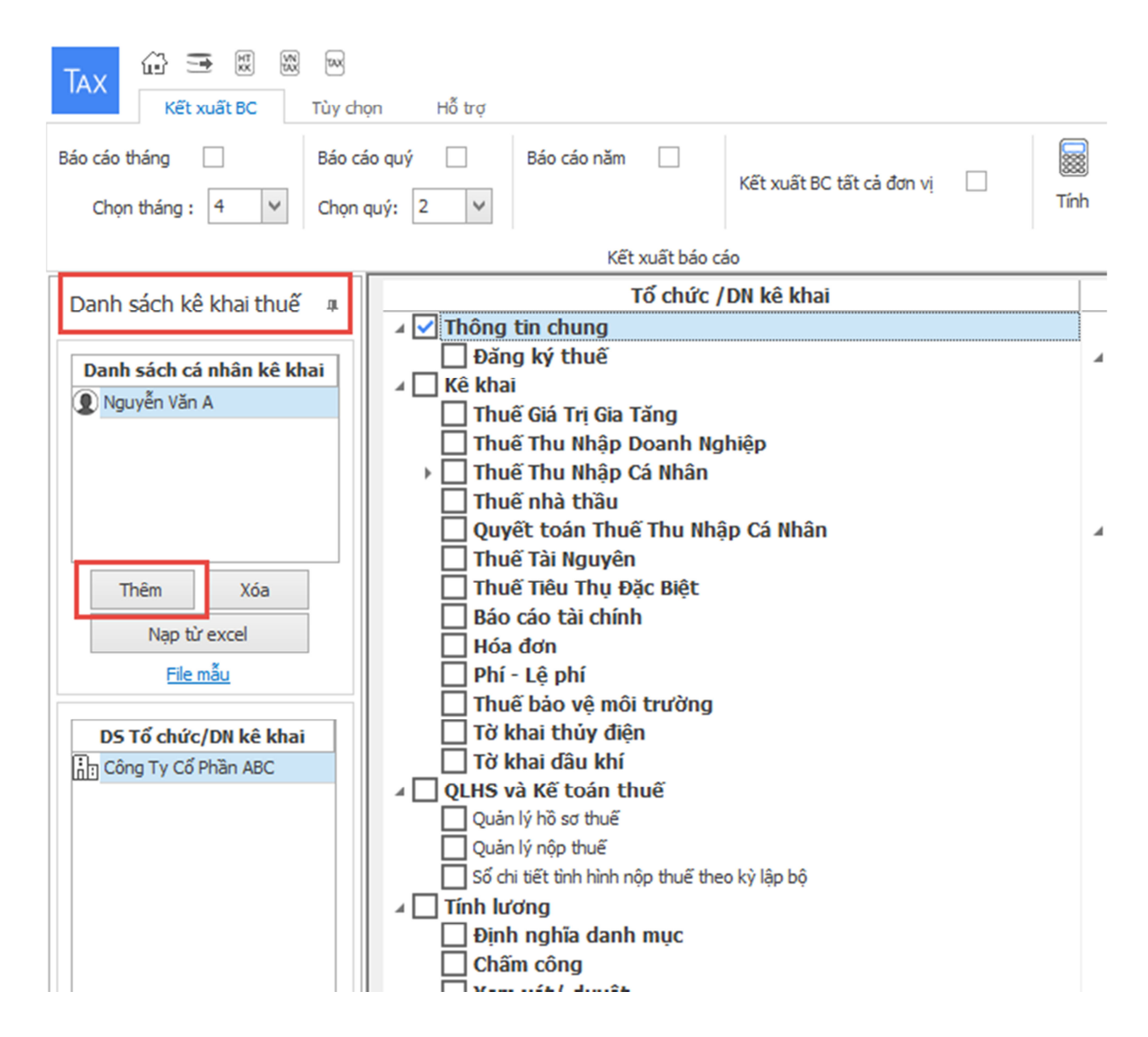

**Bước 2:** Bên phải hiện ra giao diện **"Thông tin về người khai"** > Nhập đầy đủ nội dung vào phần **"Thông tin chung" (1),** tùy chọn đúng thông tin cơ quan Thuế quản lý > Trường hợp là đại lý thuế hỗ trợ kê khai cho cá nhân, thì nhập nội dung kê khai qua đại lý thuế **(2)** > Mục **"Mã** 

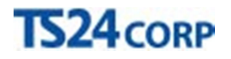

**kích hoạt/ký số" (3)** người dùng nhập tài khoản TS24pro vào ô **"Tên đăng nhập"**> Nhập thông tin tài khoản KySo vào ô **"Tài khoản KS".** 

**Lưu ý:** những nội dung có dấu \* là bắt buộc cần phải có thông tin nhập vào.

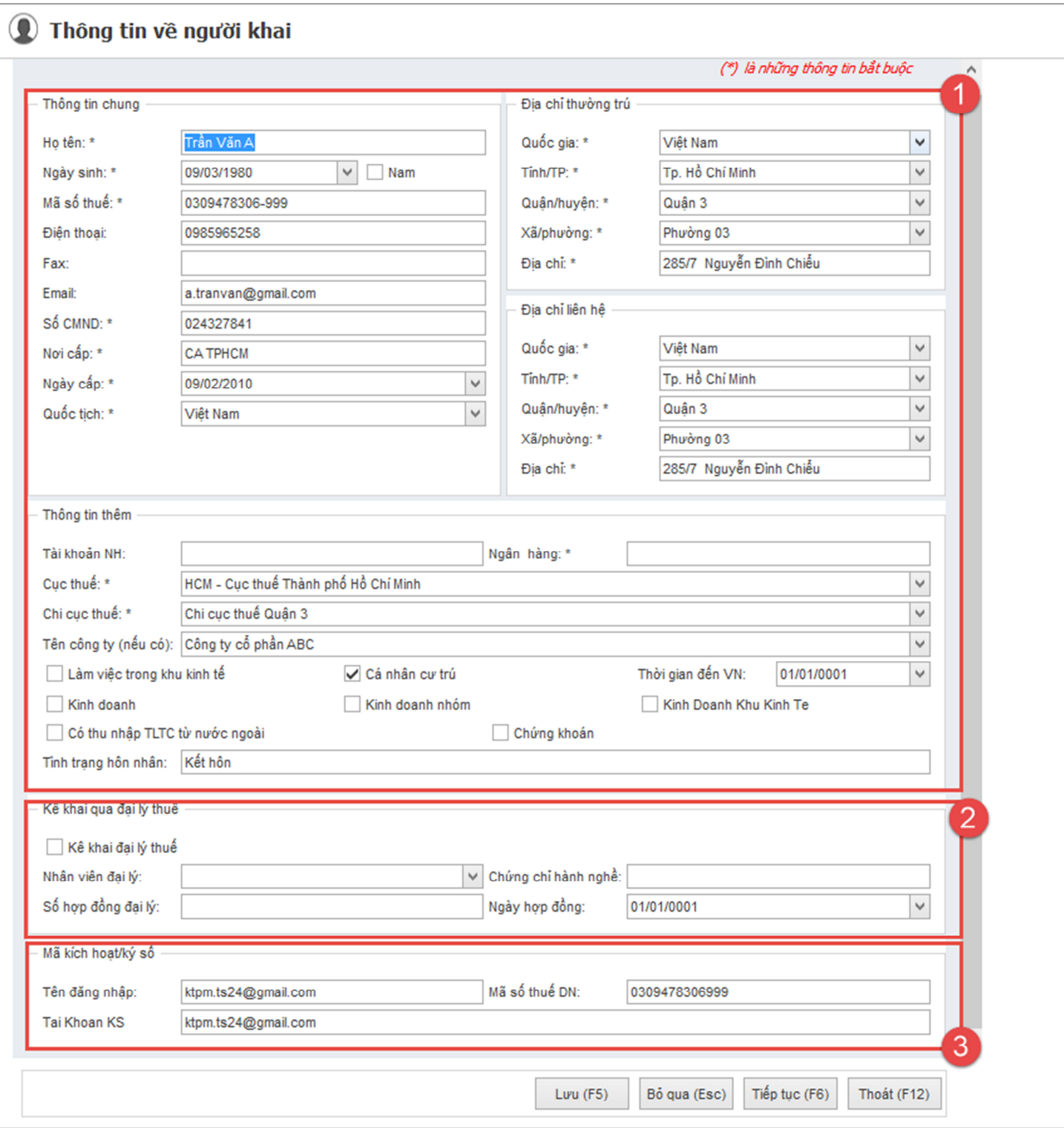

**Bước 3:** Nhấn **"Lưu (F5)"** để lưu lại nội dung này . Có thể chọn **"Chỉnh sửa"** để thêm thông tin cá nhân và người phụ thuộc hỗ trợ cho việc tính thuế thu nhập cá nhân.

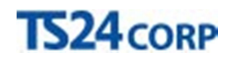

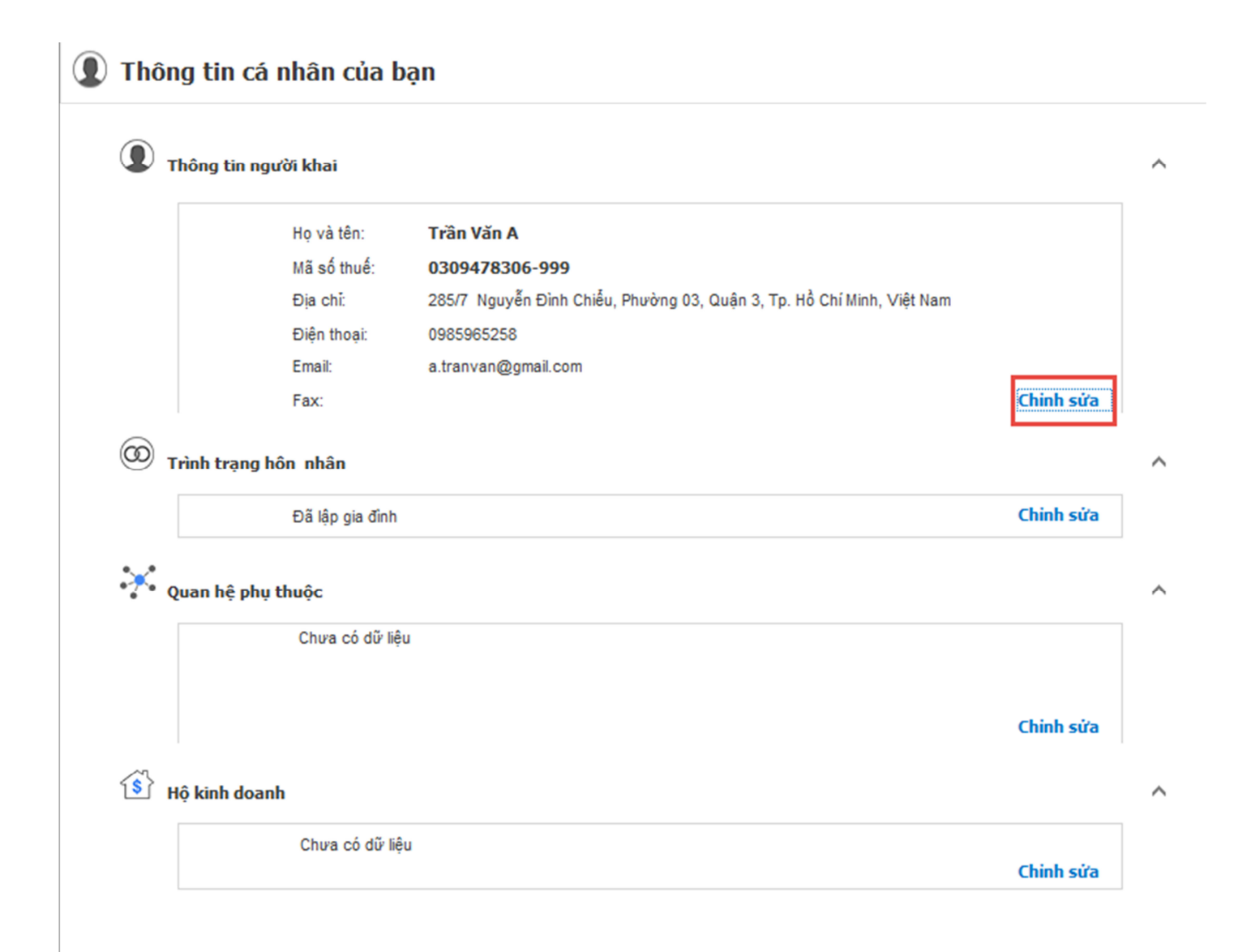